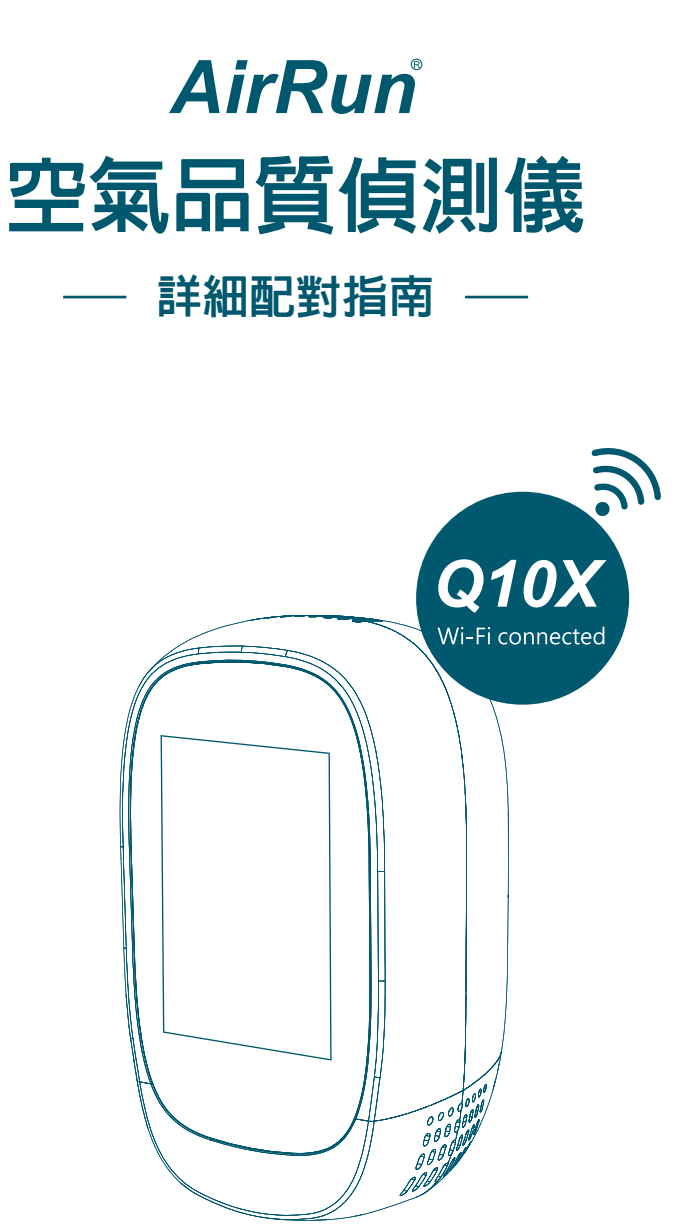

## 詳細配對步驟

#### ■登入APP

(1)下載Tuya Smart或Smart Life APP後,請先點擊「註冊帳號」。 (2)成功加入會員後,請輸入您的帳號密碼,進行會員登入。

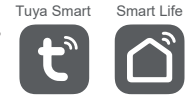

#### ■ 新增家雷

(1)點擊畫面右上方「 + 」後,選擇新增「 小家電 」。 (2)根據欲新增的小家電種類,選擇「 空氣盒子 」(如下圖)。

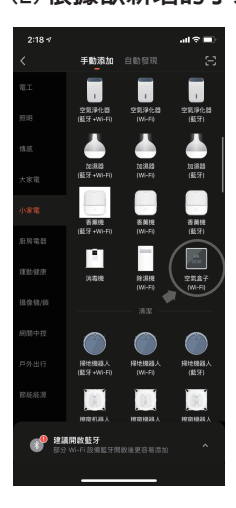

#### ■無線網路配對

(1)輸入無線網路配對名稱與密碼。(註:需使用2.4G Wi-Fi網路) (2)按照應用程式內的說明進行操作。(註:選擇快閃模式)

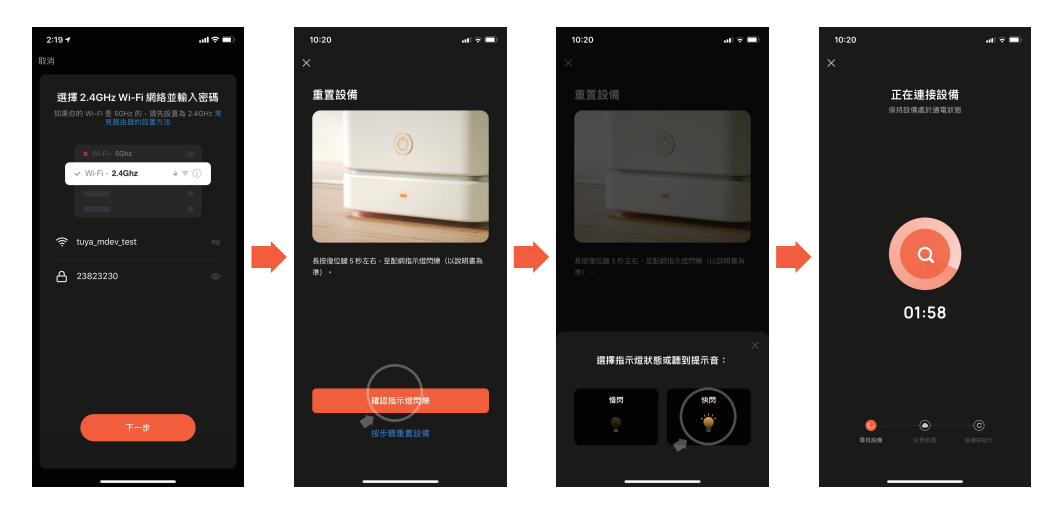

### ■ 完成配對

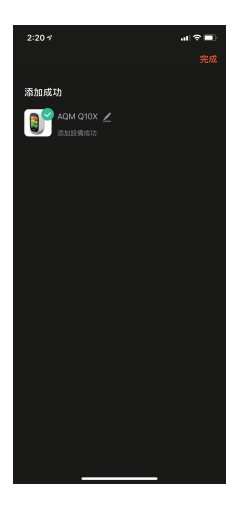

## 共用設備

如有其他使用者想同時監測連線,請由已配對者透過APP內的家庭管理邀請其 他人(註:其他使用者也需要註冊帳號與密碼)。

(1)點選應用頁面右上方設定。

(2)進入後,選擇共用設備;家庭管理者添加共用其他使用者。

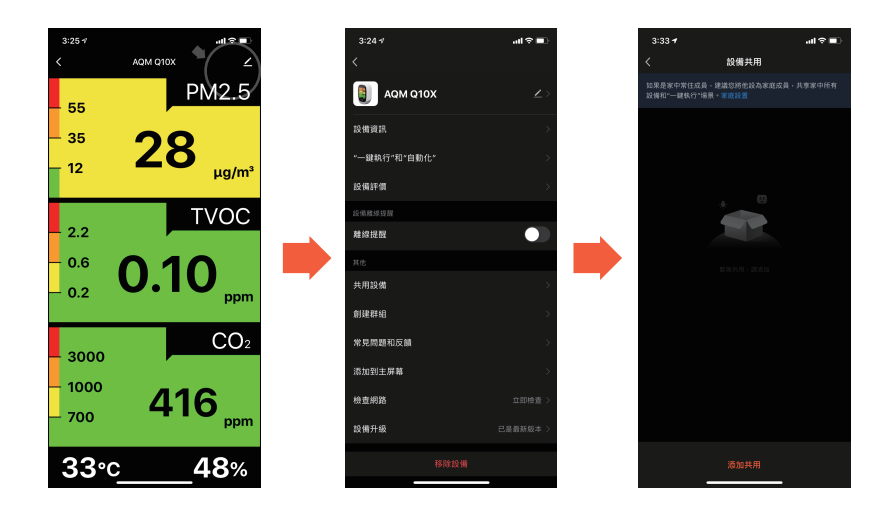

# 簡易狀況對應指南

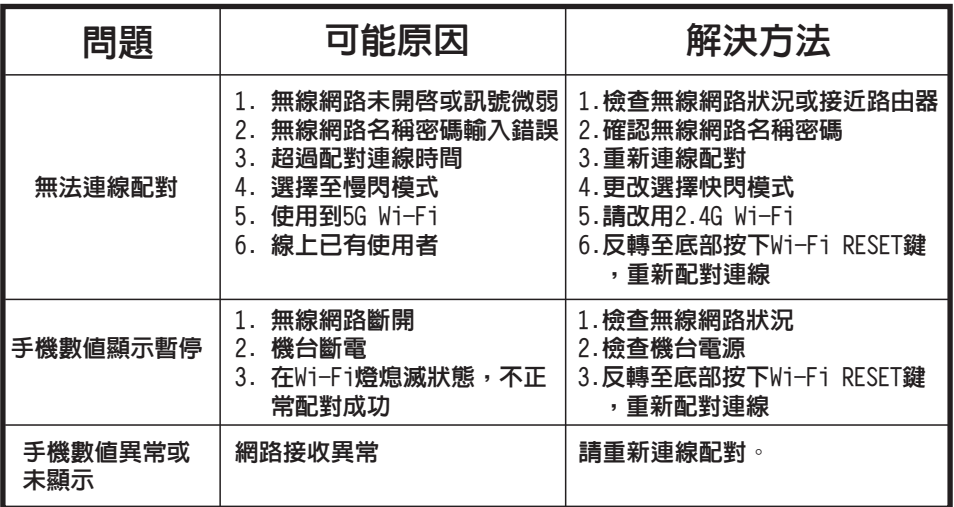

2023-6-17